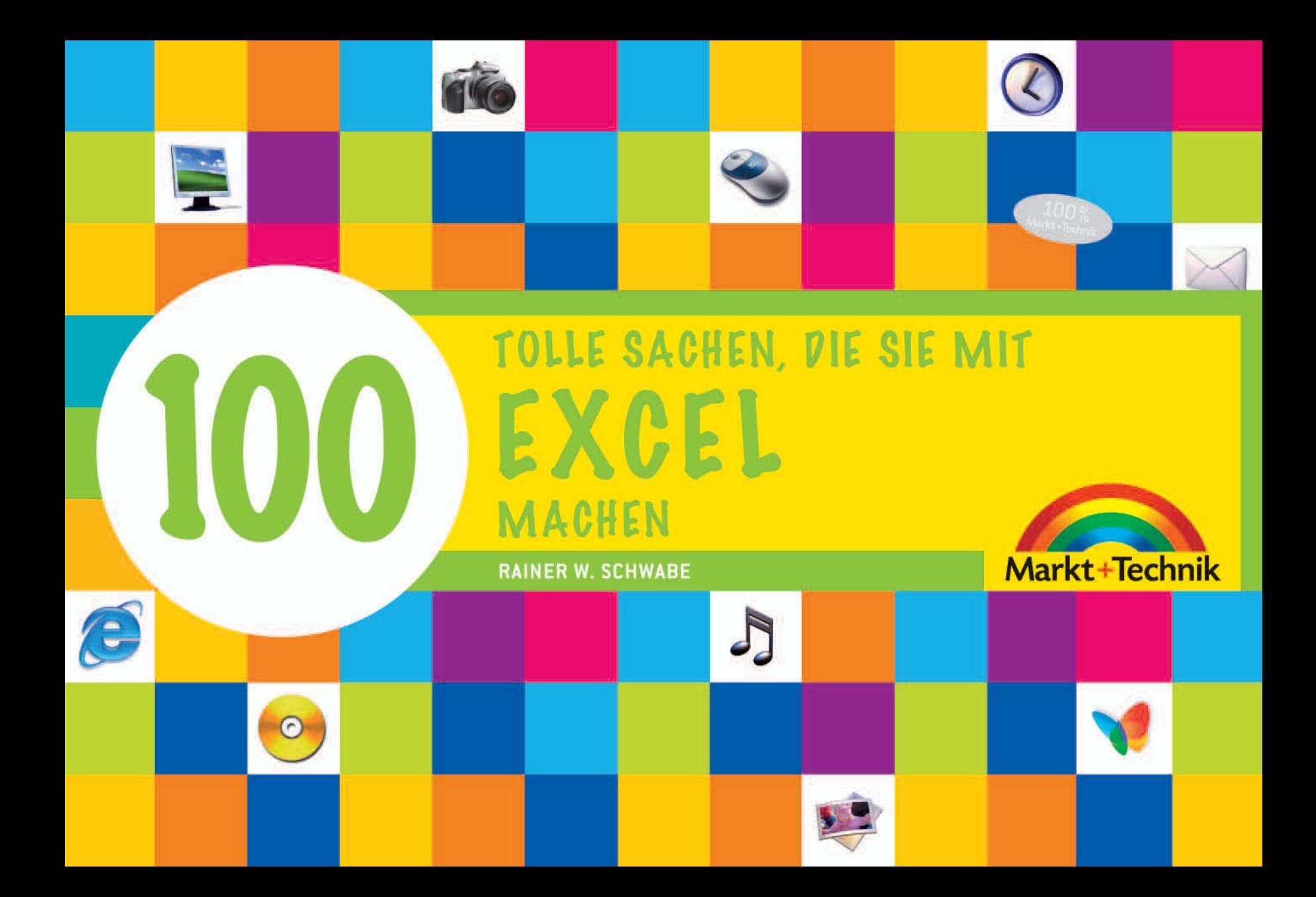

# **Die Excel-Dateien**

**Sie möchten mit Ihren Arbeitsmappen beim nächsten Start von Excel 2007 weiterarbeiten? Dafür ist der Computer ja da: Zum Speichern von Dateien. In diesem Kapitel lernen Sie das wohl Wichtigste kennen: Das Aufbewahren, also Speichern Ihrer Kalkulation. Dazu stehen mehrere Möglichkeiten zur Verfügung. Auch müssen Sie wissen, wo Sie Ihre Arbeitsmappen gespeichert haben. Nur so können Sie diese wiederfinden, sie öffnen und mit ihnen weiterarbeiten.**

# **18**

### **Arbeitsmappen zum ersten Mal speichern**

Um alles schwarz auf weiß zu erhalten, sehen Sie sich die Kalkulation in der Vorschau an und drucken sie aus.

Um eine Arbeitsmappe zu archivieren, speichern Sie diese. Sie können zum Speichern die Schaltfläche mit dem Diskettensymbol in der Symbolleiste für den Schnellzugriff anklicken oder den Weg über die Office-Schaltfläche nehmen und dort den Befehl SPEICHERN UNTER wählen.

Stellen Sie sich eine Arbeitsmappe als einen Aktenordner zum Abheften einzelner Blätter vor. In Excel 2007 arbeiten Sie ebenfalls mit Blättern.

Den Aktenordner können Sie mit einem Namen beschriften. In Excel entspricht das dem Speichern einer Arbeitsmappe.

Das Wort »**Mappe**« in der Titelleiste bedeutet, dass noch nicht gespeichert wurde. Es ist also ein Name, der von Excel automatisch vergeben wird.

- Die Zahl 1 hinter dem Ausdruck »**Mappe**« sag<sup>t</sup> Ihnen, dass Sie gerade Ihre erste Arbeitsmappe auf dem Bildschirm bearbeiten.

Mappe1 - Microsoft Excel

#### **Ein Beispiel aus dem Büroalltag**

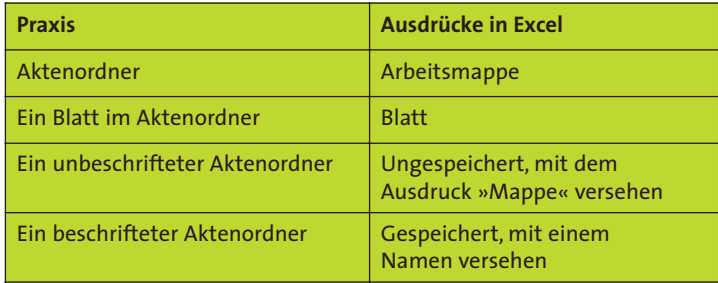

 $\bullet~$  Um eine Kalkulation endgültig auf der Festplatte Ihres Computers abzulegen, speichern Sie die Arbeitsmappe ab.

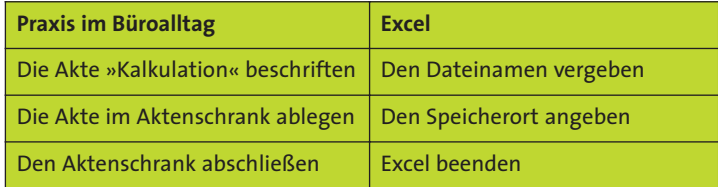

- Klicken Sie auf die Schaltfläche SPEICHERN (Tastenkombination [Strg]+[S]), gelangen Sie in das entsprechende Dialogfeld.
- Um das Dialogfeld SPEICHERN UNTER zu öffnen, können Sie auch die Taste [F12] drücken.

- Wenn Sie zum ersten Mal eine Arbeitsmappe speichern, können Sie die Schaltfläche SPEICHERN anklicken.

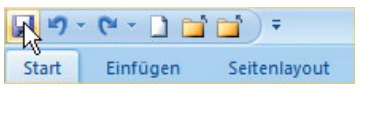

- Sie gelangen in das Dialogfeld SPEICHERN UNTER.

Das Dialogfeld SPEICHERN UNTER wird geöffnet. Hier legen Sie Ihre Angaben zum Speichern fest.

1. Sie geben bei SPEICHERN IN an, wo Sie die Arbeitsmappe ablegen wollen.

Excel 2007 schlägt automatisch den Ordner EIGENE DATEIEN vor. Sie können hier aber auch einen anderen **Speicherort** definieren.

ll Sc

2. Bei DATEINAME legen Sie den **Namen** fest, unter dem die Arbeitsmappe abgelegt werden soll.

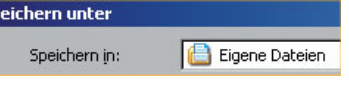

3. Verlassen Sie das Dialogfeld über die [1]-Taste oder mit Mausklick auf die Schaltfläche SPEICHERN.

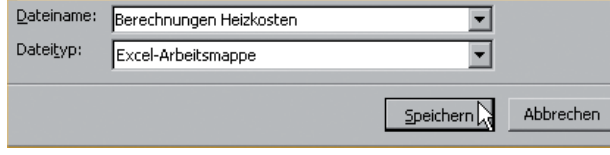

- Die Arbeitsmappe wurde unter dem angegebenen Namen gespeichert.

#### Berechnungen Heizkosten - Microsoft Excel

**18**

- Zwei Dateien unter demselben Namen zu speichern geht nicht ohne Weiteres. Das Programm weist Sie mit einer Meldung darauf hin. Danach können Sie die vorhandene Datei ersetzen.

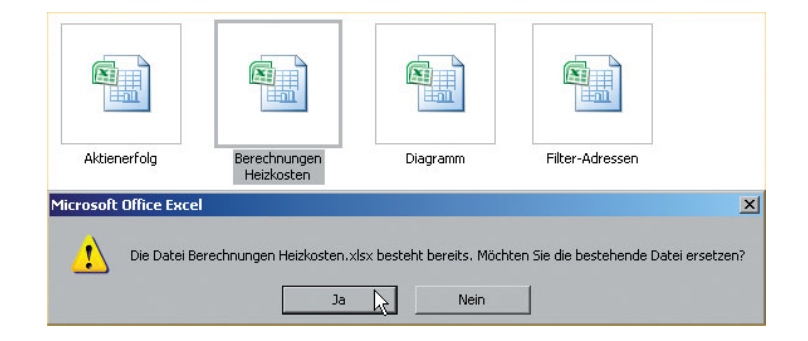

### **Änderungen speichern**

Doch was geschieht, wenn Sie die Daten in der Arbeitsmappe ändern? Sollten Sie Excel 2007 beenden, fragt das Programm, ob Sie die Änderungen speichern wollen.

#### **Eine gespeicherte Arbeitsmappe unter einem anderen Namen speichern!**

Haben Sie bereits eine Arbeitsmappe gespeichert und möchten sie unter einem anderen Namen abspeichern, wählen Sie den folgenden Weg:

1. Klicken Sie auf die OFFICE-Schaltfläche.

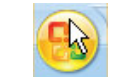

2. Klicken Sie den Befehl SPEICHERN UNTER an.

**19**

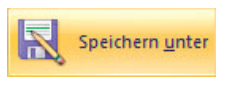

Worin besteht der Unterschied zwischen SPEICHERN und SPEICHERN UNTER?

- Ändern Sie eine Arbeitsmappe und speichern sie dann mit Klick auf die Schaltfläche SPEICHERN, sind die ursprünglichen Angaben geändert bzw. neue hinzugekommen.

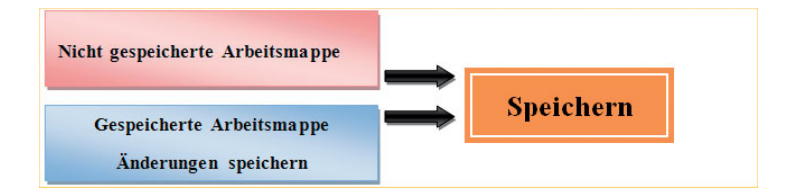

 $\bullet~$  Ändern Sie eine Arbeitsmappe und speichern sie dann mit Klick auf die Schaltfläche SPEICHERN UNTER, dann existiert neben der ursprünglichen Datei eine weitere Datei, die die geänderten bzw. neu hinzu gekommenen Angaben enthält.

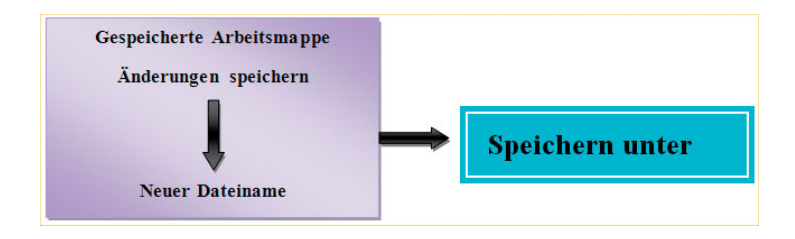

#### **Tipp**

#### **Den Aufgabenbereich speichern**

Über die Schaltfläche AUFGABENBEREICH SPEI-CHERN auf der Registerkarte ANSICHT erfassen Sie eine ARBEITSBEREICHSDATEI.

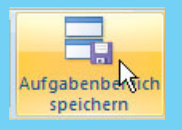

**19**

In einer Arbeitsbereichsdatei speichern

Sie alle aktuellen Arbeitsmappen, die gleichzeitig auf dem Bildschirm geöffnet sind.

Ändern Sie eine Arbeitsmappe und speichern diese anschließend, sind die ursprünglichen Angaben verschwunden bzw. neue hinzugekommen.

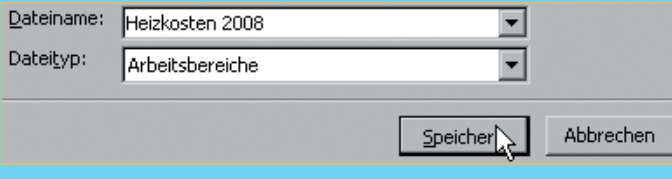

### **Schnellster Zugriff auf das Speichern**

Wie Sie bemerkt haben, benötigen Sie den Befehl SPEICHERN UNTER öfters. Dabei können Sie natürlich beim ersten Speichern problemlos auch den Befehl SPEICHERN verwenden. Bis jetzt mussten Sie immer den Weg über die OFFICE-Schaltfläche wählen oder sich merken, die Taste [F12] zu drücken.

Was liegt da näher, als den Befehl als Schaltfläche in der **Symbolleiste für den Schnellzugriff** anzulegen?

1. Öffnen Sie das Menü über die OFFICE-Schaltfläche.

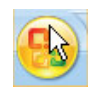

2. Bewegen Sie den Mauszeiger auf den Eintrag SPEICHERN UNTER.

**20**

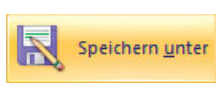

- 3. Drücken Sie die rechte Maustaste.
- 4. Wählen Sie den Befehl ZU SYMBOL-LEISTE FÜR DEN SCHNELL-ZUGRIFF HINZUFÜGEN.

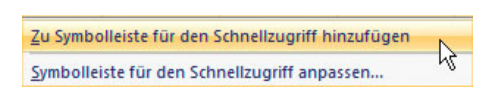

- Die Schaltfläche wird in der **Symbolleiste für den Schnellzugriff** angelegt.

Sie können den Befehl nun schnell ausführen und damit das Dialogfeld SPEICHERN UNTER starten.

Nützlich wäre es, wenn die  $\P$  9  $\cdot$  (  $\cdot$  ) of  $\mathbb R$ Schaltflächen SPEICHERN und SPEICHERN UNTER in der **Symbolleiste für den Schnellzugriff** nebeneinander zu finden wären. So haben Sie dann beide Befehle übersichtlich zusammen.

1. Öffnen Sie über die Schaltfläche in der **Symbolleiste für den Schnellzugriff** die Auswahl.

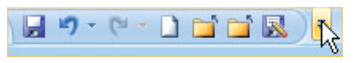

2. Wählen Sie WEITERE BEFEHLE.

3. Aktivieren Sie den Befehl SPEICHERN UNTER.

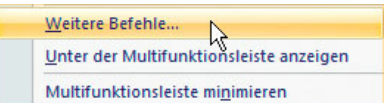

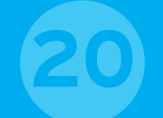

4. Bewegen Sie die Schaltfläche SPEICHERN UNTER über die Pfeiltaste NACH OBEN direkt zur Schaltfläche SPEICHERN.

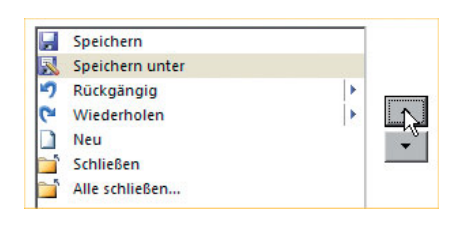

5. Bestätigen Sie über die Schaltfläche OK.

日図り·L·Dゴゴ

Die Schaltfläche SPEICHERN UNTER befindet sich übersichtlich angeordnet neben der Schaltfläche SPEICHERN.

#### **Tipp**

#### **Änderungen erkennen**

Sie ändern eine Arbeitsmappe und möchten, dass die Änderungen von jemand anderem nachvollzogen werden können.

Dann wählen Sie in der Registerkarte ÜBERPRÜ-FEN die Schaltfläche ÄNDERUNGEN NACHVERFOL-GEN. Klicken Sie auf den Befehl ÄNDERUNGEN HER-VORHEBEN.

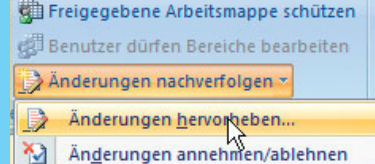

Im Dialogfeld legen Sie z.B. fest, wann die Änderungen nachvollzogen werden können.

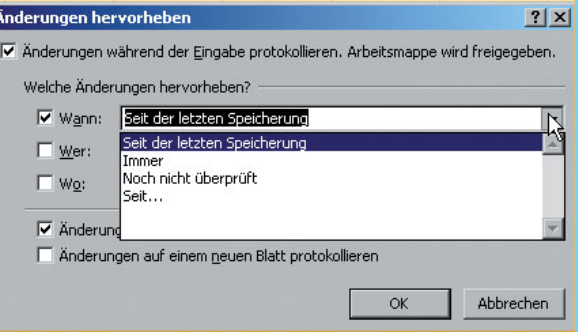

### **Der Speicherort für Ihre Dateien**

Sehr wichtig beim Speichern ist die Angabe des Speicherortes, denn Sie müssen ja wissen, wo Sie Ihre Arbeitsmappe abgelegt haben. Denn Sie wollen es – irgendwann – mal wieder öffnen und damit später weiterarbeiten.

Sie benötigen das Dialogfeld SPEICHERN UNTER.

1. Klicken Sie auf die Schaltfläche SPEICHERN UNTER oder drücken Sie die Taste [F12].

**21**

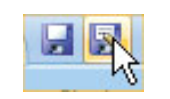

- Sie gelangen in das Dialogfeld SPEICHERN UNTER.
- 2. Bei SPEICHERN IN geben Sie an, **wo** eine Datei gespeichert wird.

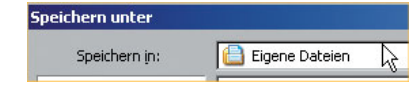

- Öffnen Sie hier die Auswahl, geben Sie den SPEICHERORT an. Das kann hier auch eine DISKETTE (A:) sein, wenn Ihr PC noch über ein Diskettenlaufwerk verfügt!

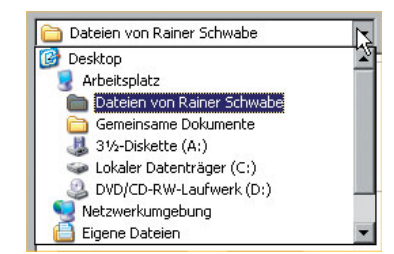

- $\bullet~$  Haben Sie eigene Verzeichnisse erstellt, geben Sie zunächst die FESTPLATTE (C:) Ihres Computers an.
- Haben Sie (C:) aktiviert, klicken Sie den Ordner (das Verzeichnis) an, in dem Sie die Datei speichern möchten.
- **Excel springt dann bei S**PEICHERN IN: automatisch in diesen Ordner. Sie vergeben nun einen Dateinamen und speichern über die Schaltfläche SPEICHERN.

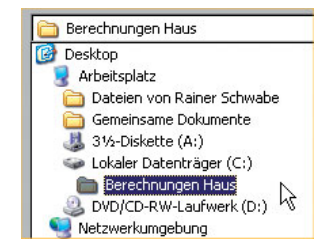

**21**

Innerhalb des Dialogfelds erkennen Sie eine Leiste. Dort erhalten

Sie weitere Möglichkeiten, den Speicherort schnell anzugeben. Klicken Sie hier z.B. DESKTOP an, wird die Datei auf dem Desktop, also der Arbeitsoberfläche von Windows, gespeichert. In diesem Fall brauchen Sie nur doppelt auf die Arbeitsmappe zu klicken und Excel öffnet sich mit der Arbeitsmappe auf dem Bildschirm. Klicken Sie in dieser Leiste EIGENE DATEIEN an, gelangen Sie direkt in den Ordner EIGENE DATEIEN.

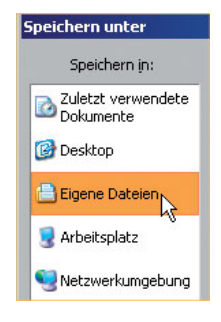

- Möchten Sie die Datei über das Internet versenden, starten Sie Ihr E-Mail-Programm und fügen die Arbeitsmappe als Anhang bei. Hier geben Sie den Speicherort und den Dateinamen an.

#### **Tipp**

**Die automatische Speicherung**

Mussten Sie das Programm unfreiwillig verlassen, z.B. aufgrund eines Stromausfalls oder einer Überlastung Ihres PCs, bietet Ihnen Excel 2007 die Möglichkeit, die anscheinend verlorenen Arbeitsmappen wiederherzustellen.

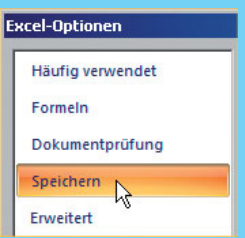

Die Daten sind bis zur letzten automatischen Zwischenspeicherung, die von Excel 2007 selbst vorgenommen wird, gesichert. Das ist eine Art von Sicherungsspeicherung.

Ab und zu ist ein Klick auf die Schaltfläche SPEICHERN (oder Tastenkombination  $[\operatorname{\mathsf{Strg}}] {\mathsf{+}}[\operatorname{\mathsf{S}}]$ ) empfehlenswert.

Das ZEITINTERVALL DER AUTOMATISCHEN SPEICHERUNG – eingestellt zurzeit auf 10 Minuten – können Sie ändern über folgenden Weg: OFFICE-SCHALTFLÄCHE – Schaltfläche EXCEL-OPTIONEN – SPEICHERN.

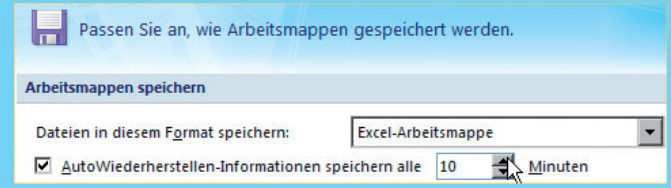

### **Verzeichnisse für Ihre Dateien anlegen**

Sie können über Excel auch Verzeichnisse anlegen, ohne das Programm zu verlassen. So verwalten Sie leicht und übersichtlich Ihre Arbeitsmappen. Sie speichern strukturiert in bestimmte, von Ihnen angelegte Ordner. Legen Sie z.B. für bestimmte Kalkulationen ein Verzeichnis an. Ordnung ist das halbe Leben! Natürlich müssen Sie dann wissen, wenn Sie die Arbeitsmappe wieder öffnen, wo Sie sie abgelegt haben.

Sie legen Verzeichnisse über das Dialogfeld SPEICHERN UNTER an. Alles, was Sie hier durchführen, können Sie auch mit dem Dialogfeld ÖFFNEN ausführen.

1. Klicken Sie auf die Schaltfläche SPEICHERN UNTER oder drücken Sie die [F12]-Taste.

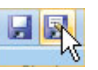

- Sie gelangen in das Dialogfeld SPEICHERN UNTER.
- 2. Öffnen Sie die Auswahl bei SPEICHERN IN:.

Sie möchten ein Verzeichnis auf der Festplatte Ihres Computers erstellen.

**22**

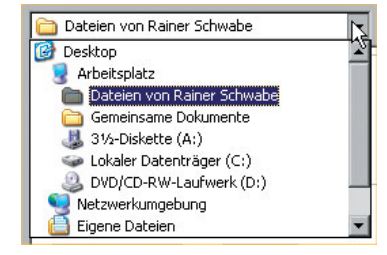

3. Geben Sie (C:) als Speicherort an.

Über die Schaltfläche rechts im Dialogfeld SPEICHERN UNTER legen Sie einen neuen Ordner an.

- 4. Klicken Sie auf die Schaltfläche NEUEN ORDNER erstellen.
- 5. Tippen Sie den Namen des neuen Ordners ein.
- 6. Bestätigen Sie den Namen über die Schaltfläche OK.
- $\bullet~$  Excel springt innerhalb des Dialogfeldes SPEICHERN UNTER bei SPEICHERN IN: sofort in den neu erstellten Ordner.

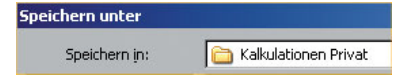

7. Tippen Sie den Speichernamen der Arbeitsmappe – hier im Beispiel ist das »Finanzplan« – und speichern Sie die Arbeitsmappe ab.

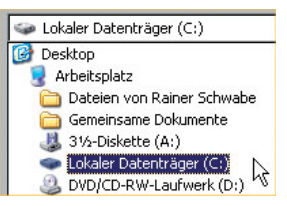

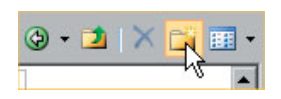

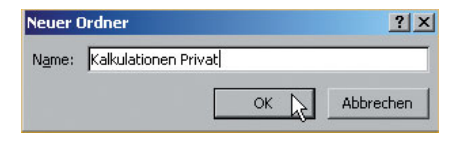

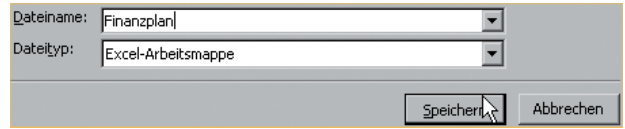

- $\bullet$  Die Arbeitsmappe ist im neuen Ordner »Kalkulationen Privat« gespeichert.
- Über die Schaltfläche im Dialogfeld SPEICHERN UNTER gelangen Sie immer eine Ebene höher innerhalb der Verzeichnisse.
- Entscheidend für die **Darstellung** der Verzeichnisse und Dateien im Dialogfeld ist die Auswahl über die Schaltfläche ANSICHTEN.

Namen für Verzeichnisse bzw. Ordner lassen sich leicht ändern. Auch das können Sie von Excel aus machen. Dazu verwenden Sie hier wieder das Dialogfeld SPEICHERN UNTER.

 $\bullet~$  Ein Ordnername kann nur geändert werden, wenn alle Arbeitsmappen aus diesem Ordner geschlossen sind.

- 1. Aktivieren Sie bei SPEICHERN IN: (C:). Hier haben Sie den neuen Ordner angelegt.
- Öffnen Sie im Dialogfeld die Auswahl neben der Schaltfläche mit dem Pfeil nach links, erscheint eine Auswahl. Hier können Sie schnell Ihre **letzten Speicherorte** aktivieren.
- 2. Klicken Sie auf den NAMENSZUG des Ordners.
- 3. Klicken Sie noch einmal.
- 4. Tippen Sie den neuen Namen des Ordners ein.
- 5. Sie bestätigen den neuen Ordnernamen z.B. über die  $\Box$  -Taste.

#### **Tipp**

**Auf einen Ordner schnell zugreifen**

Sie können den Ordner auf den **Desktop** von Windows kopieren. So können Sie diesen schnell öffnen und die Arbeitsmappen mit einem Doppelklick der Maus starten.

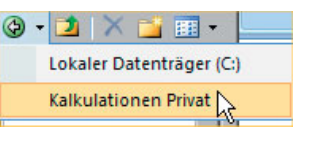

Cokaler Datenträger (C)

Speichern in:

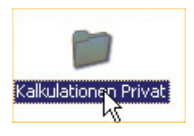

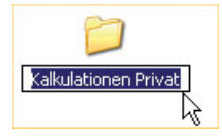

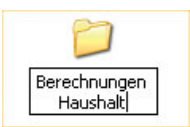

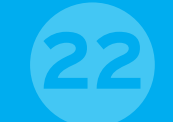

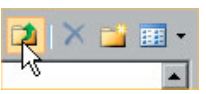

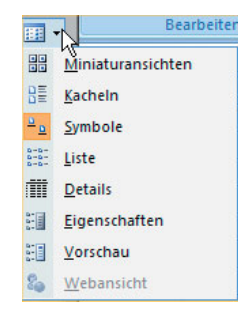

# **23**

### **Verschiedene Datenträger**

Gelegentlich kann es vorkommen, dass Sie Ihre Arbeitsmappe auf einem anderen, externen Datenträger speichern möchten. Das können Sie mithilfe einer Diskette oder eines USB-Sticks erledigen.

- Sie wählen wieder den Weg über das Dialogfeld SPEICHERN UNTER. Klicken Sie dazu auf die Schaltfläche SPEICHERN UNTER oder drücken Sie die Ô-Taste.

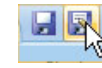

Lokaler Datenträger (C:)

Dateien von Rainer Schwabe **Gemeinsame Dokumente** 31/2-Diskette (A:) Lokaler Datenträger (C:)

**Deskton** Arbeitsplatz

- Bei SPEICHERN IN**:** geben Sie an, wo – auf welchem Datenträger – Sie die Arbeitsmappe speichern möchten.
- DVD/CD-RW-Laufwerk (D:) - Von Excel aus können Sie Daten auf eine Diskette oder auf einen USB-Stick übertragen. Um die Daten auf eine CD-ROM zu brennen, verwenden Sie eine andere Software wie z.B. Nero.

Speichermedium Anwendung.

Am häufigsten finden USB-Sticks (= Universal-Serial-Bus-Stick) als

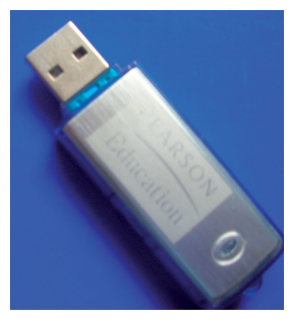

Sie sind, auch wenn sie keinerlei bewegliche Teile enthalten, Laufwerk und Speichermedium in einem (wie eine Festplatte).

Die Betriebssysteme Windows Vista, Windows ME, Windows 2000 und Windows XP erkennen USB-Speicher-Sticks automatisch, sobald ein solcher an den PC angeschlossen wird. Sie sind sofort benutzbar.

Wenn Sie eine Arbeitsmappe auf einem USB-Stick speichern möchten, geben Sie dazu meistens Laufwerk E an, sofern dieser Laufwerksbuchstabe nicht schon belegt ist.

#### **Gebräuchliche Speicherorte**

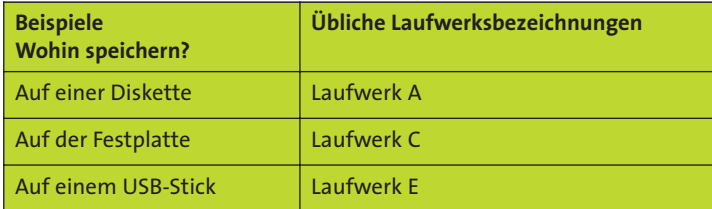

Diese Angabe der Laufwerksbezeichnungen ist natürlich abhängig von Ihrem eigenen PC. Sie muss also nicht – wie hier dargestellt – unbedingt übereinstimmen! Die Darstellung dient für Sie nur als Beispiel und Orientierung.

#### **Tipp**

#### **Arbeitsmappen von einem anderen Datenträger öffnen**

So wie Sie auf anderen Datenträgern speichern, können Sie auch von diesen eine Arbeitsmappe starten bzw. öffnen. Das kann z.B. der Fall sein, wenn sich die Arbeitsmappe auf einem USB-Stick befindet.

**23**

Drücken Sie die Tasten [Strg]+O, gelangen Sie direkt zum Dialogfeld ÖFFNEN.

### **Wo sind die Arbeitsmappen?**

Den Vorgang des Wiederverwendens bzw. des Startens einer Arbeitsmappe bezeichnet man als **Öffnen**. Um eine Arbeitsmappe zu öffnen, muss sie zunächst gespeichert werden. Danach haben Sie vielleicht das Programm beendet und den PC ausgeschaltet. Sie haben Excel 2007 neu gestartet und möchten nun mit einer gespeicherten Arbeitsmappe weiterarbeiten.

Klicken Sie auf die OFFICE-Schaltfläche, werden die **zuletzt** von Ihnen **bearbeiteten Arbeitsmappen** aufgeführt.

**24**

**Zuletzt verwendete Dokumente** 1 Berechnungen Heizkosten Januar 2 Berechnungen Heizkosten

Klicken Sie auf eine angezeigte Arbeitsmappe, startet sie auf dem Bildschirm. Aber vielleicht haben Sie irgendwann so viele Arbeitsmappen geöffnet, dass diese Liste hier nicht ausreicht.

- Die Liste können Sie erweitern, indem Sie auf die OFFICE-Schaltfläche klicken und die Schaltfläche EXCEL-OPTIONEN anklicken. Wählen Sie dann ERWEITERT und ändern Sie unter ANZEIGE die Anzahl.

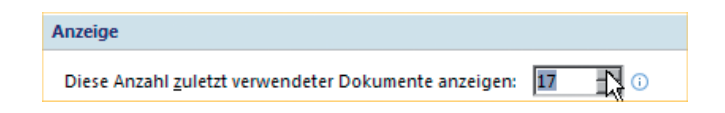

Ein einfacher Weg, um Arbeitsmappen zu öffnen, ist ein Klick auf die Schaltfläche ÖFFNEN. Diese muss zunächst in der **Symbolleiste für den Schnellzugriff** angelegt werden.

1. Öffnen Sie die Auswahl in der **Symbolleiste für den Schnellzugriff**.

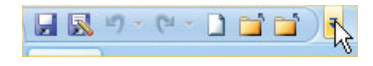

- 2. Aktivieren Sie die Schaltfläche ÖFFNEN.
- 3. Die Schaltfläche ÖFFNEN befindet sich in der **Symbolleiste für den Schnellzugriff**.

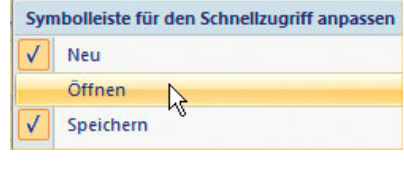

**日风り (ビー) 自自彦** 

Sie klicken in Excel 2007 die Schaltfläche ÖFFNEN an (**Tastenkombination** Ÿ + O) oder wählen über die OFFICE-Schaltfläche den Eintrag ÖFFNEN. In beiden Fällen gelangen Sie in dasselbe Dialogfeld, das natürlich auch ÖFFNEN heißt.

Beachten Sie stets den **Speicherort** einer Arbeitsmappe. Das kann der Ordner Eıgene Dateıen sein, dann brauchen Sie hier nichts anzugeben. Sollten Sie eine Arbeitsmappe in ein anderes

Verzeichnis gespeichert haben, müssen Sie das bei SUCHEN IN: angeben.

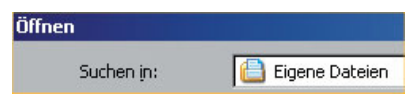

- Platzieren Sie den Mauszeiger auf eine Datei im Dialogfeld ÖFFNEN, erhalten Sie Informationen über den Verfasser und den Titel.
- - Über die Schaltfläche ANSICHTEN haben Sie die Möglichkeit, die Ansichten der Dateien im Dialogfeld unterschiedlich darstellen zu lassen.
- $\bullet$  Wählen Sie im Dialogfeld die Schaltfläche neben ANSICHTEN. Aktivieren Sie z.B. EIGENSCHAFTEN, erhalten Sie Informationen über die Speicherung der Datei.
- 4. Öffnen Sie eine Arbeitsmappe, indem Sie die Datei mit der Maus doppelt anklicken, oder klicken Sie auf die Schaltfläche ÖFFNEN.

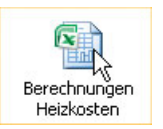

Bearbeite

Miniaturansichten

Kacheln

Symbole

Eigenschaften

Vorschau

Webansicht

顧示 開

RE

 $\frac{a}{b}$ 

 $\frac{a-a}{a-a}$ Liste m **Details** 

開設

**NE** 

#### **Tipp**

#### **Mehrere Arbeitsmappen gleichzeitig öffnen** Sie können auch mehrere Arbeitsmappen gleichzeitig starten, indem Sie die Strg-Taste gedrückt halten und die Dateien im Dialogfeld mit der Maus anklicken.

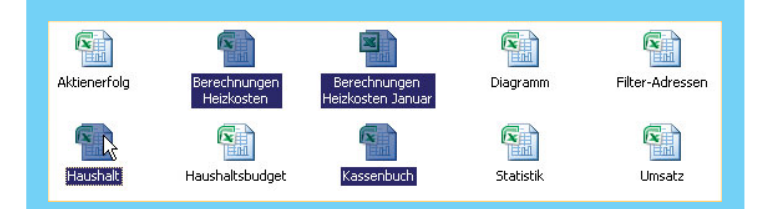

**Tipp**

**Inhalte einfügen, ohne die Arbeitsmappe zu öffnen** Klicken Sie in der Registerkarte EINFÜGEN auf die Schaltfläche OBJEKT, können Sie den Inhalt aus einer Datei einfügen.

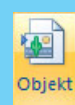

**24**

Klicken Sie innerhalb des Dialogfeldes auf die Registerkarte AUS DATEI ERSTELLEN und geben Sie über die Schaltfläche DURCHSUCHEN den Speicherort und den Namen der Arbeitsmappe an.

#### **Objekt**  $?$   $\times$   $\vert$ Aus Datei erstellen Neu erstellen Dateiname: vabe\Eigene Dateien\Berechnungen Heizkosten.xlsx Durchsuchen...

### **Die Seitenansicht 25**

Bevor Sie eine Arbeitsmappe ausdrucken, sollten Sie diese in der Seitenansicht überprüfen. Die Seitenansicht ist quasi die Vorkontrolle – eine Druckvorschau – vor dem Ausdruck.

Drücken Sie die Tasten [Strg]+[F2], gelangen Sie direkt zur Seitenansicht. Möchten Sie sich diese Tastenkombination nicht merken, wäre die Schaltfläche in der Symbolleiste für den Schnellzugriff sinnvoll.

- Über die OFFICE-Schaltfläche zeigen Sie mit dem Mauszeiger auf DRUCKEN.
- Hier können Sie die Seitenansicht starten. Aber es geht auch schneller!

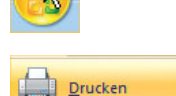

**Drucken** Einen Drucker, die Anzahl der Exemplare und andere Druckontionen vor dem Drucken auswählen. Schnelldruck Die Arbeitsmappe direkt an den Standarddrucker senden, ohne Änderungen vorzunehmen.

#### **Seitenansicht**

Vorschau anzeigen und Änderungen an Seiten vornehmen. bevor sie gedruckt werden.

- 1. Öffnen Sie die Auswahl in der **Symbolleiste für den Schnellzugriff**.
- 2. Aktivieren Sie die SEITENANSICHT.

Die Schaltfläche befindet sich in der **Symbolleiste für den Schnellzugriff**.

- Klicken Sie auf die Schaltfläche SEITENANSICHT.

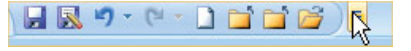

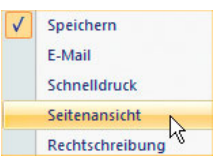

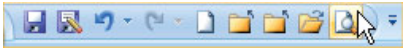

- $\bullet~$  Sie gelangen zur Seitenansicht und überprüfen den Ausdruck in der Vorschau.
- Mit der Schaltfläche Zoom vergrößern und verkleinern Sie die **Ansicht** einer Arbeitsmappe. Am späteren Ausdruck ändert sich dadurch nichts.
- Aktivieren Sie die Option SEITENRÄNDER ANZEIGEN.

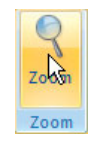

Nächste Seite Vorherige Seite Seitenränder anzeigen Vorschau

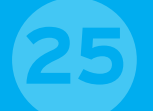

- Die Begrenzungen des Tabellenblatts werden Ihnen angezeigt.

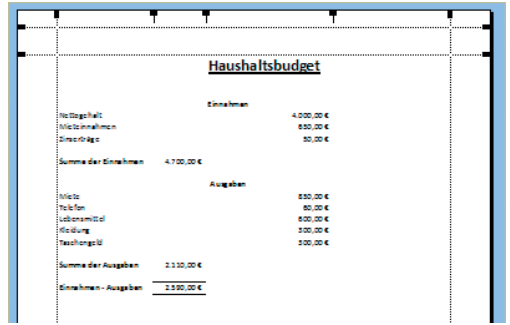

 $\bullet~$  Über die  $\small{\textsf{Esc}}$ -Taste oder die Schaltfläche DRUCKVORSCHAU SCHLIEßEN gelangen Sie zur Arbeitsmappe zurück.

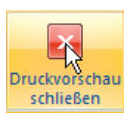

#### **Hoch- und Querformat**

**Tipp**

Excel wählt standardmäßig das **Hochformat** aus. Passt eine Kalkulation nicht in das Hochformat, aktivieren Sie in der Registerkarte SEITENLAYOUT über die Schaltfläche ORIENTIERUNG das **Querformat**.

#### **Seitenwechsel einfügen**

In der Registerkarte START fügen Sie über die Schaltfläche einen Seitenumbruch für das Tabellenblatt ein.

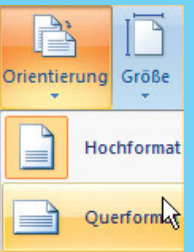

# $\equiv$

#### **Tipp**

#### **Sofort ausdrucken**

Natürlich können Sie auch direkt drucken, ohne jedes Mal vorher die Seitenansicht aufzurufen.

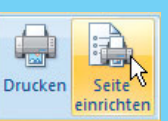

Sind Sie mit dem Aussehen des Tabellenblatts schon in der Seitenansicht zufrieden, können Sie auch von hier aus drucken.

### **Die Vorschau auf den Seitenwechsel**

Ansicht

Arbeitsmappenansichten

 $\blacksquare$ 

Normal Seitenlavout

Umbruchvorschau

Ganzer Bildschirm

Benutzerdef, Ansichten

Bevor Sie eine Kalkulation ausdrucken, sollten Sie den Ausdruck auf seine Korrektheit hin zuerst am Bildschirm prüfen. Das kennen Sie schon von der **Seitenansicht**. Hier lernen Sie eine andere Art der Vorkontrolle für den Ausdruck kennen. Durch den Befehl UMBRUCHVORSCHAU wird eine Kalkulation auf **Druckseiten** verkleinert. Hier können Sie auch Änderungen vornehmen.

**Seitenumbruch** ist ein anderer Ausdruck für **Seitenwechsel**. Excel zeigt an, welche Daten sich auf welcher Seite befinden und aus wie vielen Seiten die Kalkulation insgesamt besteht.

- 1. Wechseln Sie zur Registerkarte ANSICHT.
- 2. Klicken Sie auf die Schaltfläche UMBRUCHVORSCHAU.

**26**

 $\bullet~$  Das ist Ihre Entscheidung! Um das Dialogfeld zukünf-

tig zu unterdrücken, aktivieren Sie das Kontrollkästchen und bestätigen über die Schaltfläche OK.

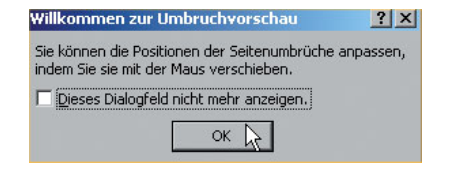

3. Wollen Sie den Hinweis weiter einblenden, klicken Sie direkt auf die Schaltfläche OK. Daraufhin erscheint die Umbruchvorschau.

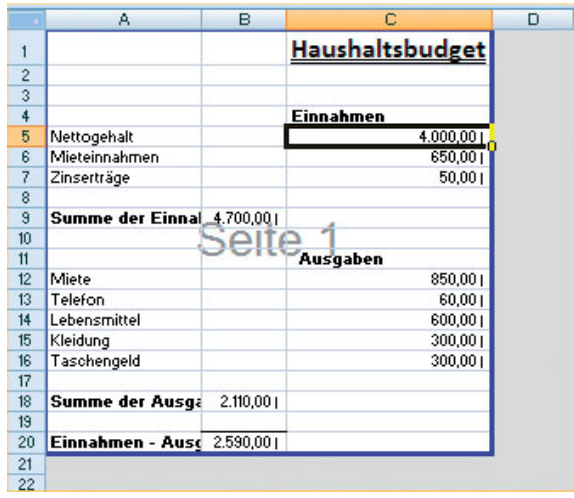

- Die blauen Begrenzungslinien können über die linke Maustaste verschoben werden.

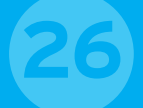

4. Wechseln Sie wieder zur NORMAL-Ansicht. Sie schließen die Umbruchvorschau.

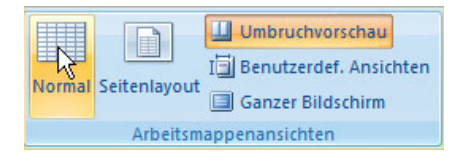

#### **Tipp**

#### **Die Druckseite angleichen**

Sie können eine Tabelle durch Verkleinern an die Druckseite angleichen. Dadurch wird die Tabelle automatisch bei jedem Ausdruck angepasst: Registerkarte SEITENLAYOUT, SKALIERUNG.

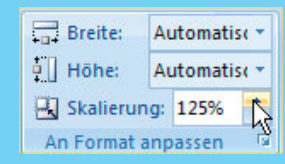

#### **Tipp**

#### **Die Seitenränder festlegen**

Sie können die Seitenränder einer Arbeitsmappe in NORMAL, BREIT, SCHMAL ändern. Wählen Sie dazu die Registerkarte SEITENLAYOUT und die Schaltfläche SEITENRÄNDER. Wählen Sie hier den Eintrag BENUTZERDEFINIERTE SEITENRÄNDER. Das Dialogfeld SEITE EINRICHTEN erscheint auf dem Bildschirm. Sie können die Angaben selbst festlegen.

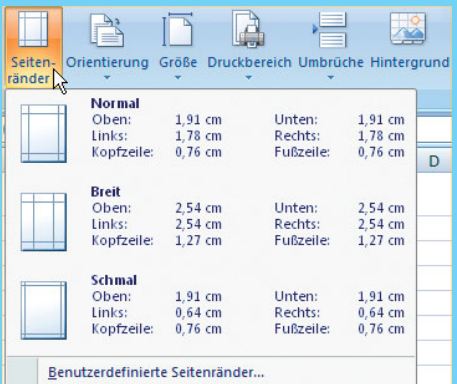

#### Seite einrichten  $|7|X|$ Papierformat Seitenränder | Kopfzeile/Fußzeile | Tabelle | Oben: Kopfzeile:  $\overline{2}$   $\overline{4}$  $0,8$   $-$ Links:<br> $\frac{1}{1,8}$ Rechts:<br> $\frac{0.06}{1.8}$  $Unten$ </u> Eußzeile:  $\overline{2}$  $0,8$   $-$ Auf der Seite zentrieren Horizontal  $\Box$  Vertikal Drucken... Seitenansicht Optionen...  $OK R$ Abbrechen

### **Die Arbeitsmappen ausdrucken**

Sie drucken Ihr Tabellenblatt aus. Dafür haben Sie mehrere Möglichkeiten. Sie können direkt über eine Schaltfläche drucken oder Ihren Ausdruck genauer festlegen.

Damit der Schnelldruck auch ein Schnelldruck ist, binden Sie die Schaltfläche in die **Symbolleiste für den Schnellzugriff** ein. Sie merken, wie sich diese Leiste im Laufe Ihrer Arbeit immer mehr »füllt«. Einmal angelegt, steht Ihnen der Befehl immer schnell zur Verfügung.

1. Öffnen Sie die Auswahl in der **Symbolleiste für den Schnellzugriff**.

**27**

- 2. Aktivieren Sie den SCHNELLDRUCK
- Die Schaltfläche SCHNELL-DRUCK steht in der **Symbolleiste für den Schnellzugriff** zur Verfügung. Pro Mausklick drucken Sie die ge-

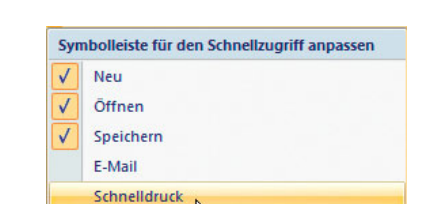

日**凤り** · 2 · 1日日后

### 日风 Driner

Seitenansicht

#### samte Arbeitsmappe sofort über Ihren angeschlossenen Drucker aus.

#### **Den Ausdruck spezifizieren**

Wird ein Tabellenblatt – ohne Angabe eines Bereichs – ausgegeben, druckt Excel 2007 alle beschriebenen Seiten.

- Um einen bestimmten Bereich zu drucken, markieren Sie diesen, wählen die OFFICE-Schaltfläche und klicken auf den Befehl DRUCKEN.

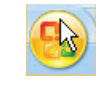

**Drucken** 

- Dann aktivieren Sie im Dialogfeld DRUCKEN die Option MARKIERUNG.

Im Dialogfeld DRUCKEN können Sie noch weitere Angaben (wie **Seiten** von ... bis ...) spezifizieren.

Außerdem lässt sich festlegen, **wie viele Exemplare** Sie von Ihrer Arbeitsmappe wünschen oder auf welchem Drucker die Ausgabe erfolgen soll, falls Sie beispielsweise über einen Schwarz-Weißund einen Farbdrucker verfügen.

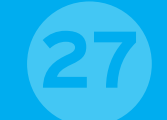

Über die Schaltfläche EIGENSCHAFTEN geben Sie u. a. die **Papierart** an.

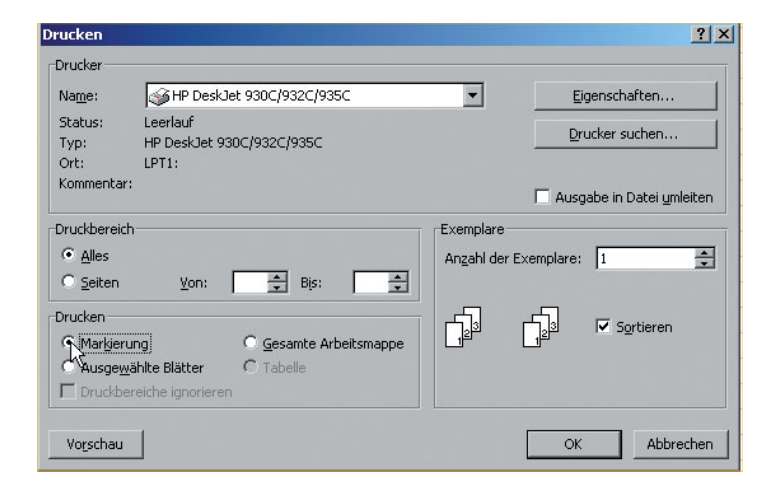

● Um das Dialogfeld Dr∪ckɛn direkt zu öffnen, drücken Sie die Tastenkombination  $\boxed{\text{Strg}} + \boxed{P}$ .

#### **Tipp**

#### **Nur einen bestimmten Zellenbereich drucken**

Die Funktion DRUCKBEREICH ist eine weitere spezielle Angabe des Ausdrucks. Möchten Sie nur einen bestimmten (Zell-) Bereich innerhalb eines Arbeitsblatts ausdrucken, können Sie einen Druckbereich festlegen. Markieren Sie den Zellbereich der Tabelle, den Sie ausdrucken möchten.

Wählen Sie mehrere auseinanderliegende Bereiche mithilfe der Strg-Taste aus. Halten Sie dazu die Taste gedrückt, während Sie mit der Maus über die zu markierenden Zellen fahren.

Rufen Sie dann die Registerkarte SEITENLAYOUT auf und aktivieren Sie über die Schaltfläche DRUCKBEREICH den Befehl DRUCKBERFICH FESTI FGEN.

Der Druckbereich wird festgelegt. Dies erkennen Sie an dem gestrichelten Rahmen auf dem Bildschirm. Beim nächsten Ausdruck wird nur dieser Bereich gedruckt.

Soll später die gesamte Tabelle ausgedruckt werden, wählen Sie wieder die Registerkarte SEITENLAYOUT an. Aktivieren Sie über die Schaltfläche DRUCKBEREICH den Befehl DRUCKBEREICH AUFHEBEN.

### **Einen Dateinamen ändern**

Möchten Sie Ihrer Datei einen anderen Namen zuweisen? Das geht ganz einfach. Sie können sich zwischen den Dialogfeldern ÖFFNEN und SPEICHERN UNTER entscheiden. Beide Wege führen zum selben Ergebnis.

Die Datei, die Sie umbenennen möchten, darf sich nicht geöffnet auf dem Bildschirm befinden.

- 1. Schließen Sie ggf. diese Arbeitsmappe.
- Sie schließen eine Datei auf dem Bildschirm, indem Sie die Tastenkombination  $\lceil \mathsf{Alt} \rceil$ + $\lceil \mathsf{F4} \rceil$  drücken. Damit schließen Sie nicht nur eine Datei auf dem Bildschirm, sondern Sie beenden auch Excel, wenn sich nur noch eine gespeicherte Arbeitsmappe auf dem Bildschirm befindet.
- 2. Klicken Sie auf die Schaltfläche ÖFFNEN (**Tastenkombination**  $\boxed{\text{Strg}} + \boxed{\text{O}}$ .

**28**

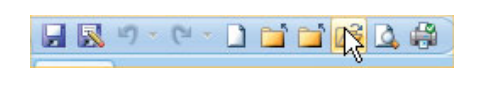

3. Aktivieren Sie im Dia-Öffnen logfeld bei SUCHEN IN: Suchen in: das Verzeichnis, in dem sich die entsprechende Datei befindet.

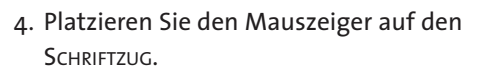

- 5. Klicken Sie ihn einmal an. Der Schriftzug ist **markiert**. Klicken Sie ihn erneut an. Er kann überschrieben werden.
- 6. Tippen Sie den neuen Namen der Datei ein.
- 7. Bestätigen Sie die Namensänderung über die (▂– Faste.
- 8. Starten Sie mit einem Doppelklick die Datei.

Die Datei heißt von nun an nicht mehr »Berechnungen Heizkosten«, sondern trägt den Namen »Heizkostenplan«. Das erkennen Sie in der Excel-Titelleiste.

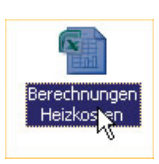

Dateien von Rainer Schwabe

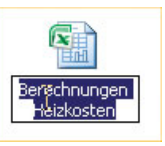

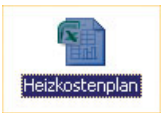

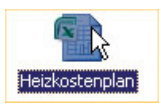

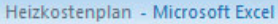

Eine Datei mit dem Namen »Berechnungen Heizkosten« existiert nicht mehr! Die Datei »Heizkostenplan« muss in Excel 2007 zunächst

**Zuletzt verwendete Dokumente** 1 Berechnungen Heizkosten Januar 2 Berechnungen Heizkosten

über die Schaltfläche ÖFFNEN gestartet werden.

Obwohl die Datei umbenannt wurde, erscheint sie, wenn Sie die OFFICE-Schaltfläche anklicken, trotzdem noch bei den ZULETZT VER-WENDETEN DOKUMENTEN. Das gilt auch, wenn Sie eine Datei löschen sollten.

#### **Tipp**

#### **Wichtige Arbeitsmappen schnell öffnen**

Benötigen Sie eine wichtige Arbeitsmappe schnell? Sie haben bei Trick 22 »Verzeichnisse für Ihre Dateien anlegen« bereits einen Ordner auf den Desktop kopiert. Das können Sie auch mit Dateien tun. So können Sie diese schnell mit Doppelklick der Maus öffnen. Excel startet sofort. Dazu bewegen Sie den Mauszeiger innerhalb des Dialogfeldes auf die Arbeitsmappe und klicken mit der rechten Maustaste. Geben Sie den Befehl KOPIEREN an. Verlassen Sie das Dialog-

feld und minimieren Sie das Fenster von Excel. Platzieren Sie den Mauszeiger auf den Desktop von Windows. Drücken Sie wiederum die rechte Maustaste und klicken Sie auf den Befehl EINFÜGEN.

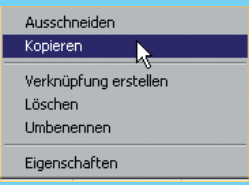

**28**

# **Eine Datei löschen**

Sie möchten eine Arbeitsmappe entfernen, da Sie sie nicht mehr benötigen. Also weg damit! Das können Sie auch über Excel 2007 direkt erledigen. Sie können sich wieder zwischen den Dialogfeldern ÖFFNEN und SPEICHERN UNTER entscheiden. Beide Wege führen auch hier zum selben Ergebnis.

Die Datei, die Sie löschen möchten, darf sich nicht geöffnet auf dem Bildschirm befinden.

Öffnen

- 1. Klicken Sie auf die Schaltfläche Schur-**BEN** (Tastenkombination  $\boxed{\text{Strq}} + \boxed{W}$ ).
- 2. Starten Sie das Dialogfeld ÖFFNEN über die Schaltfläche ÖFFNEN.

**29**

- 3. Aktivieren Sie das Verzeichnis, in dem sich die Datei befindet, die Sie löschen möchten.
- 4. Markieren Sie per Mausklick im Dialogfeld ÖFFNEN die Arbeitsmappe.

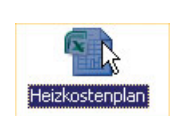

日図り・ロー

Suchen in:

Door

Dateien von Rainer Schwabe

5. Drücken Sie die Entf -Taste auf Ihrer Tastatur.

**• Im Dialogfeld ÖFFNEN oder SPEICHERN** UNTER können Sie auch eine Datei anklicken und über die Schaltfläche LÖSCHEN entfernen.

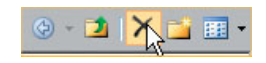

6. Bestätigen Sie die Rückfrage mit JA. Die Arbeitsmappe wird gelöscht.

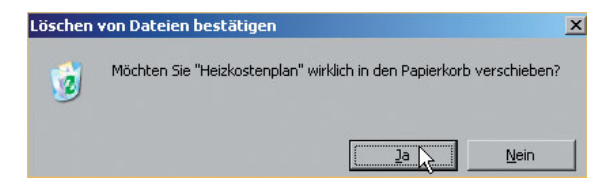

7. Verlassen Sie das Dialogfeld ÖFFNEN.

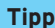

#### **Noch ist nichts verloren!**

Die Arbeitsmappe wurde von Ihrem Computer – der Festplatte – entfernt! Nicht ganz! Keine Sorge, jetzt kommt nicht der »Grüne Punkt«. Sie müssen auch nichts »trennen«, sondern auf dem Windows-Desktop befindet sich ein Papierkorb. Hier haben Sie die Möglichkeit, die Datei endgültig zu löschen, können aber auch allzu voreilig gelöschte Dateien wiederherstellen.